# **Guide d'utilisation des copies numériques du Cadastre de Marie-Thérèse en ligne**

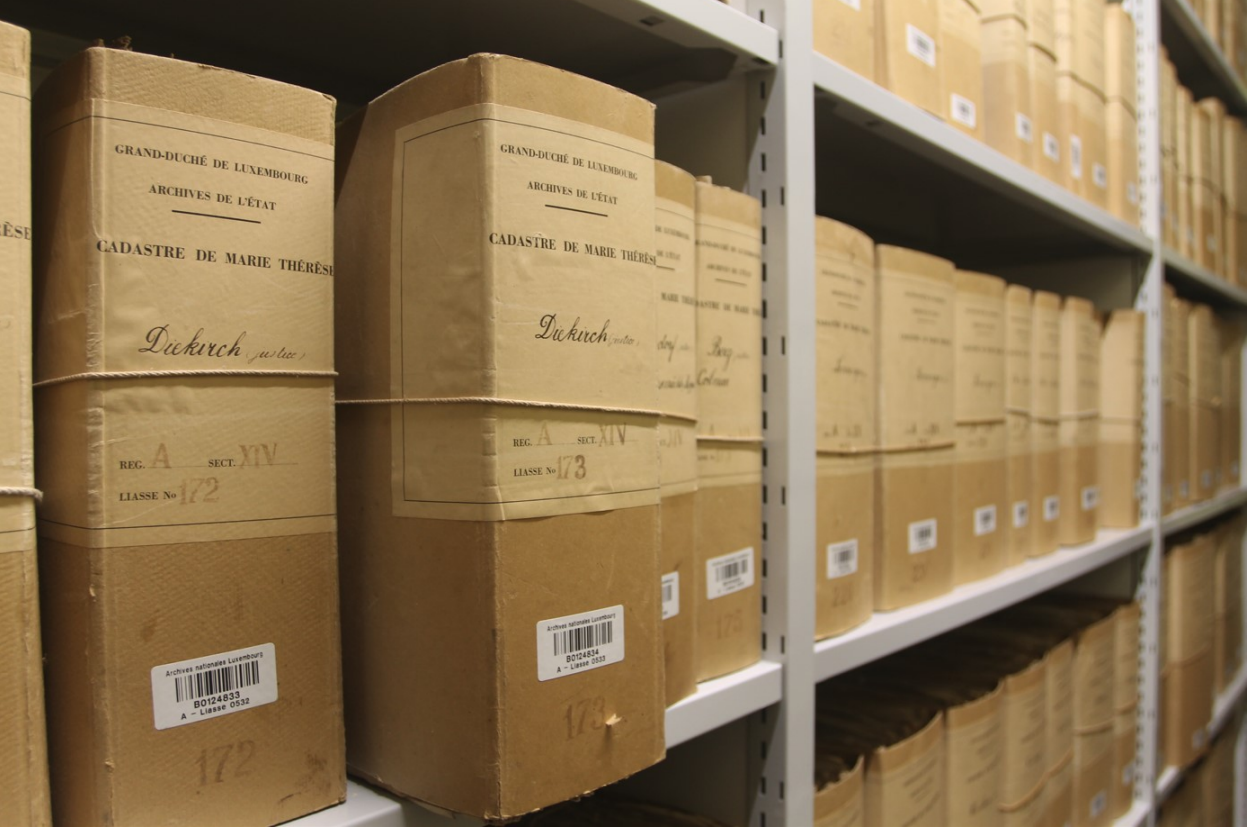

© ANLux

Pour parcourir les copies numériques disponibles des tabelles cadastrales conservées aux Archives nationales de Luxembourg, il faut consulter le moteur de recherche en ligne [\(https://query.an.etat.lu/Query/suchinfo.aspx\)](https://query.an.etat.lu/Query/suchinfo.aspx). Moyennant la fonctionnalité « Recherche dans le plan d'archivage », on accède au groupe de fonds « Fonds anciens », puis au **fonds « Cadastre de Marie-Thérèse » (cote A-XIV)**.

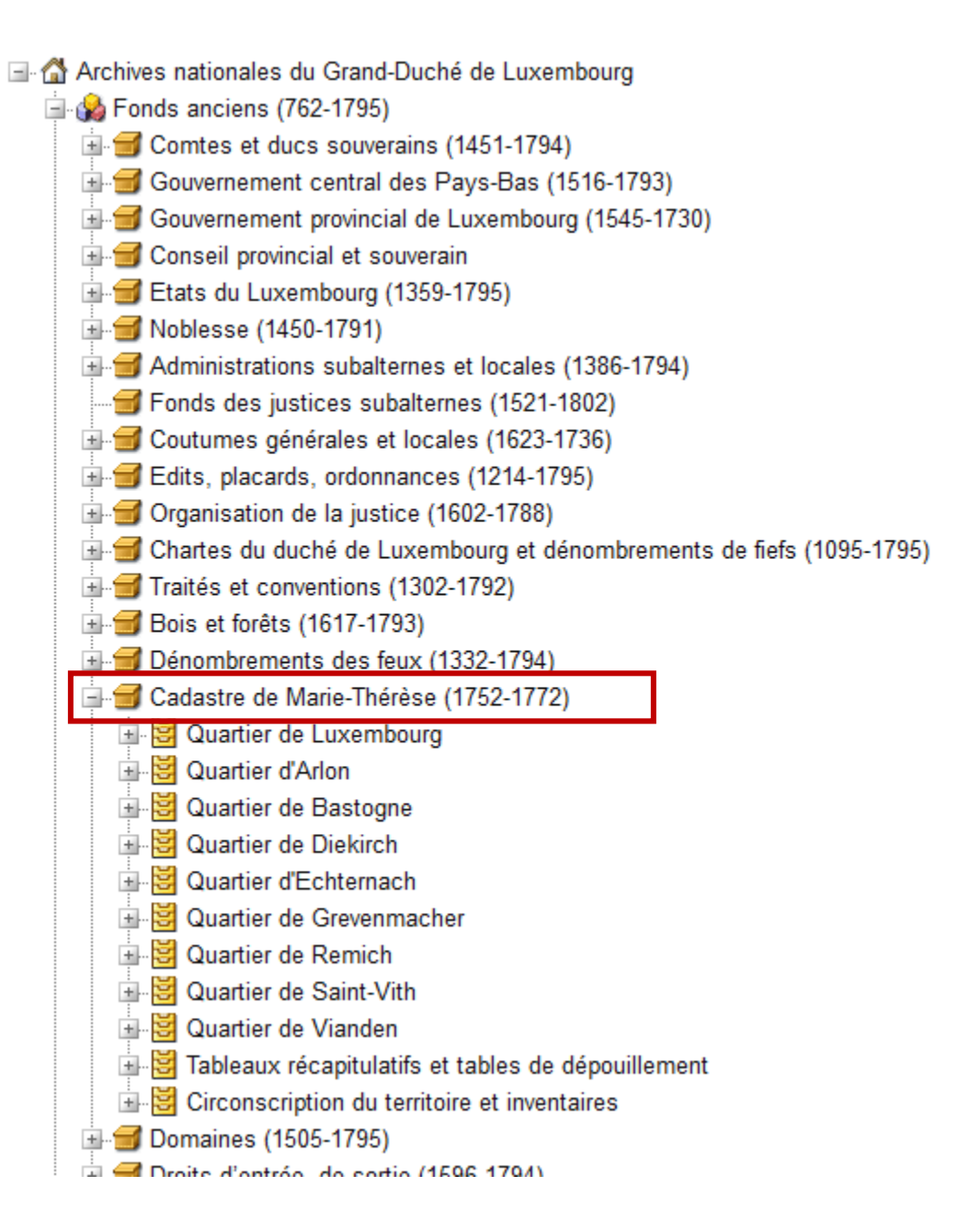

Les tabelles de déclarations sont classées selon prévôté ou quartier, puis selon justice:

- Prévôté de Luxembourg (liasses n° 1-110)
- Prévôté d'Arlon (liasses n° 111-144)
- Prévôté de Bastogne (liasses n° 145-170)
- Quartier de Diekirch (liasses n° 171-202)
- Quartier d'Echternach (liasses n° 203-219)
- Quartier de Grevenmacher (liasses n° 220-245)
- Quartier de Remich (liasses n° 246-257)
- Quartier de Saint-Vith (liasses n° 258-268)
- Quartier de Vianden (liasses n° 269-276)

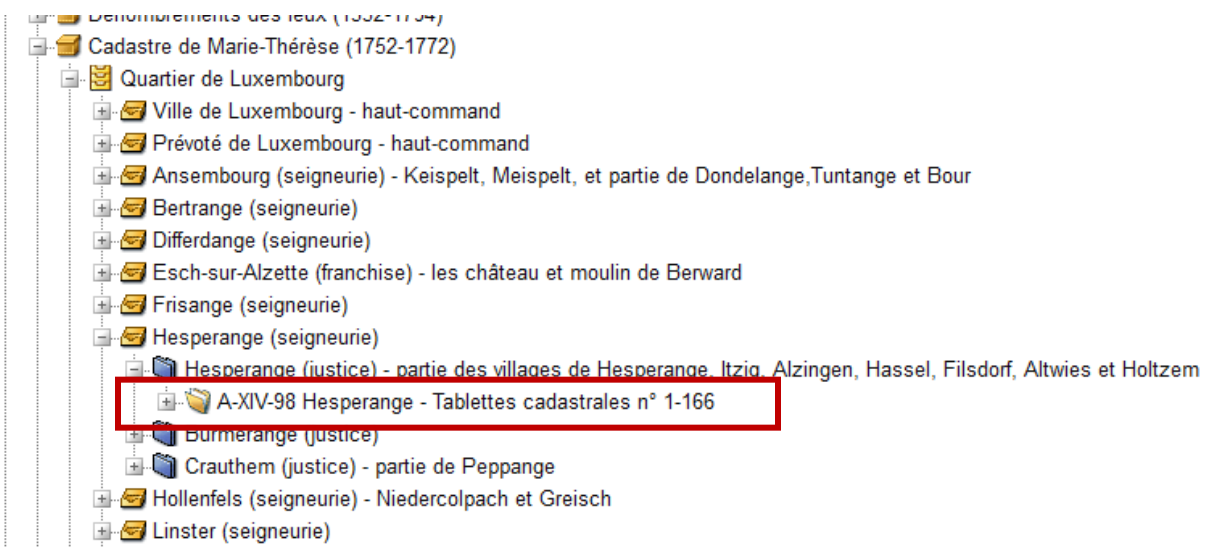

Pour **consulter les tabelles cadastrales**, vous devez double-cliquer sur une cote (p. ex. A-XIV-98) et télécharger dans la nouvelle fenêtre le pdf sous la rubrique « Fichiers ».

## A-XIV-98 Hesperange - Tablettes cadastrales n° 1-166 (Dossier)

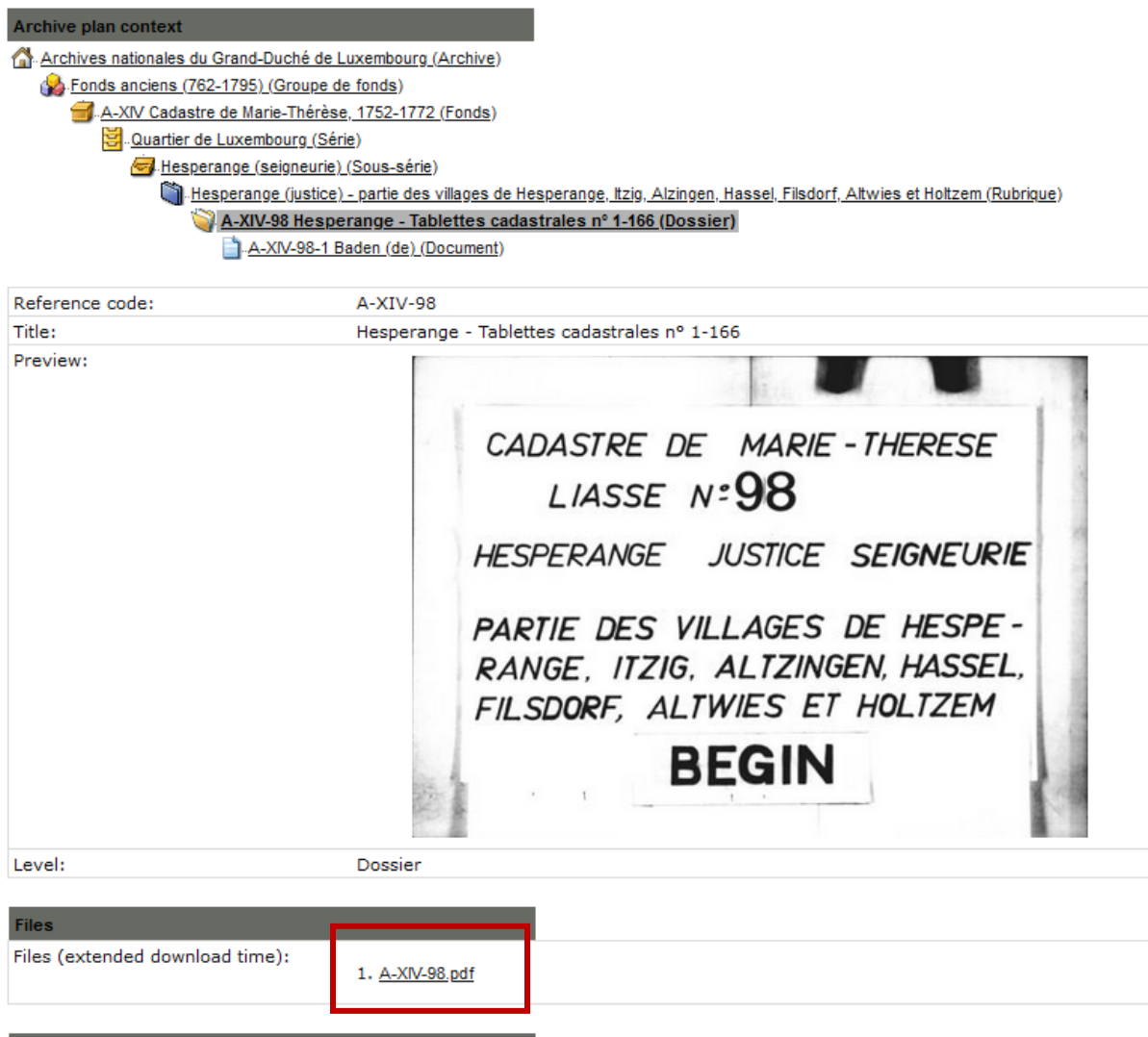

Vous pouvez consulter la **liste de tous les déclarants d'un lieu**, en cliquant sur le symbole « + » devant un dossier dudit lieu.

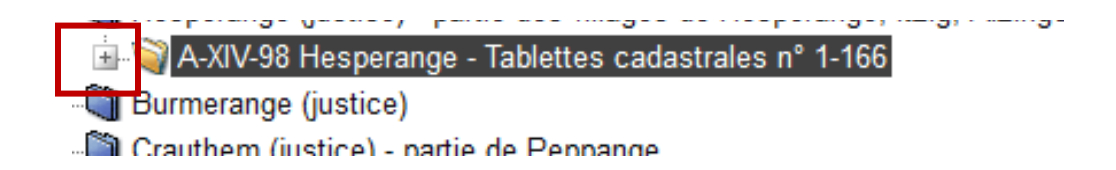

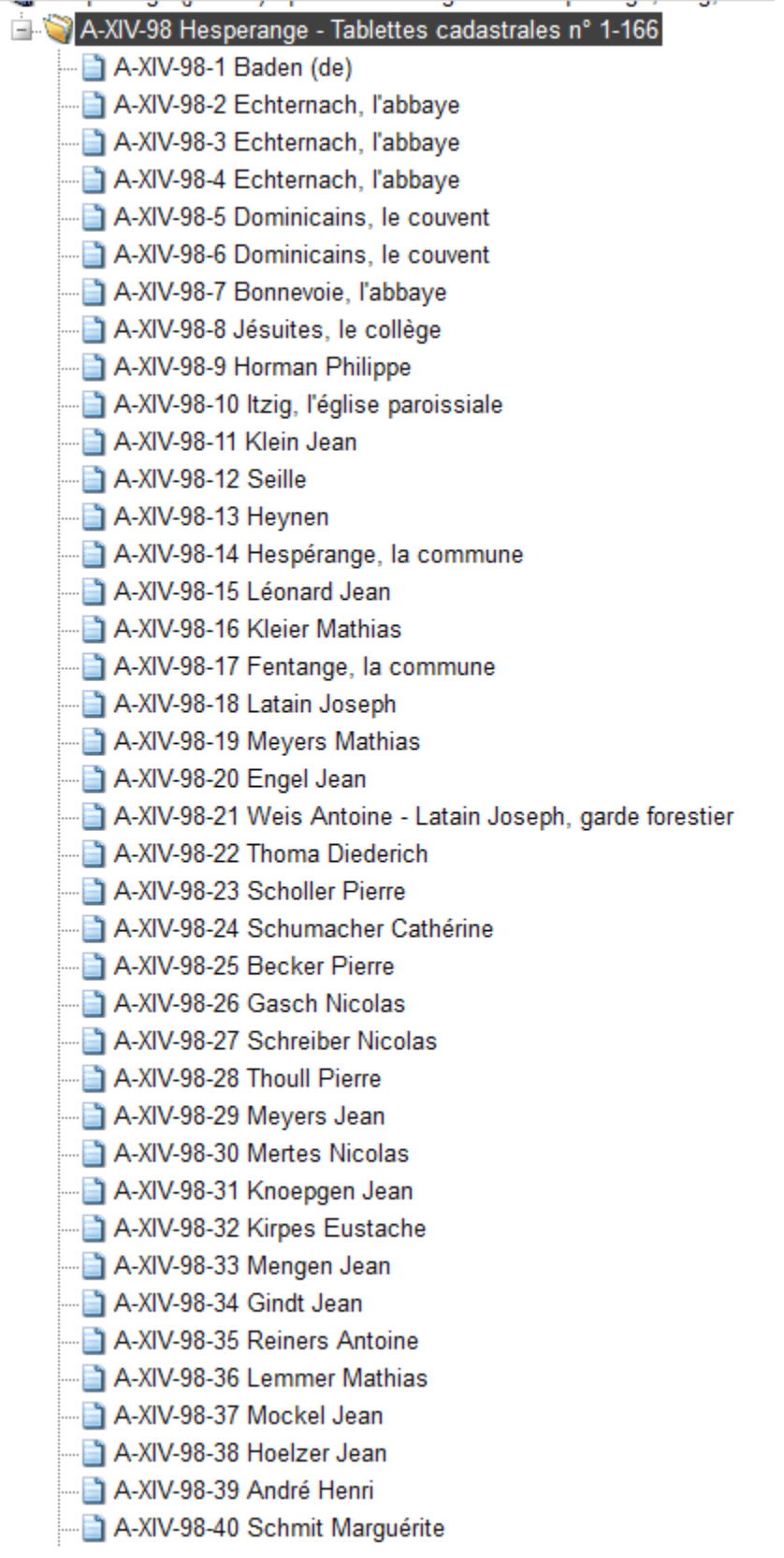

Si vous souhaitez réaliser une **recherche précise par mot-clé** (p. ex. nom de famille ou lieu), vous devez effectuer les étapes suivantes :

- 1) Sélectionner le fonds du Cadastre de Marie-Thérèse.
	- EL Chartes du duché de Luxembourg et dénombrements de fiefs (1095-1795) Traités et conventions (1302-1792) **ELET** Bois et forêts (1617-1793) + Dénombrements des feux (1332-1794) Cadastre de Marie-Thérèse (1752-1772) **Elegant Domaines (1505-1795)** Droits d'entrée, de sortie (1596-1794) Affaires militaires (1500-1795) Travaux publics (1589-1795)
- 2) Cliquer dans la colonne à gauche sur « Restreindre l'affichage aux UD sélectionnées ».

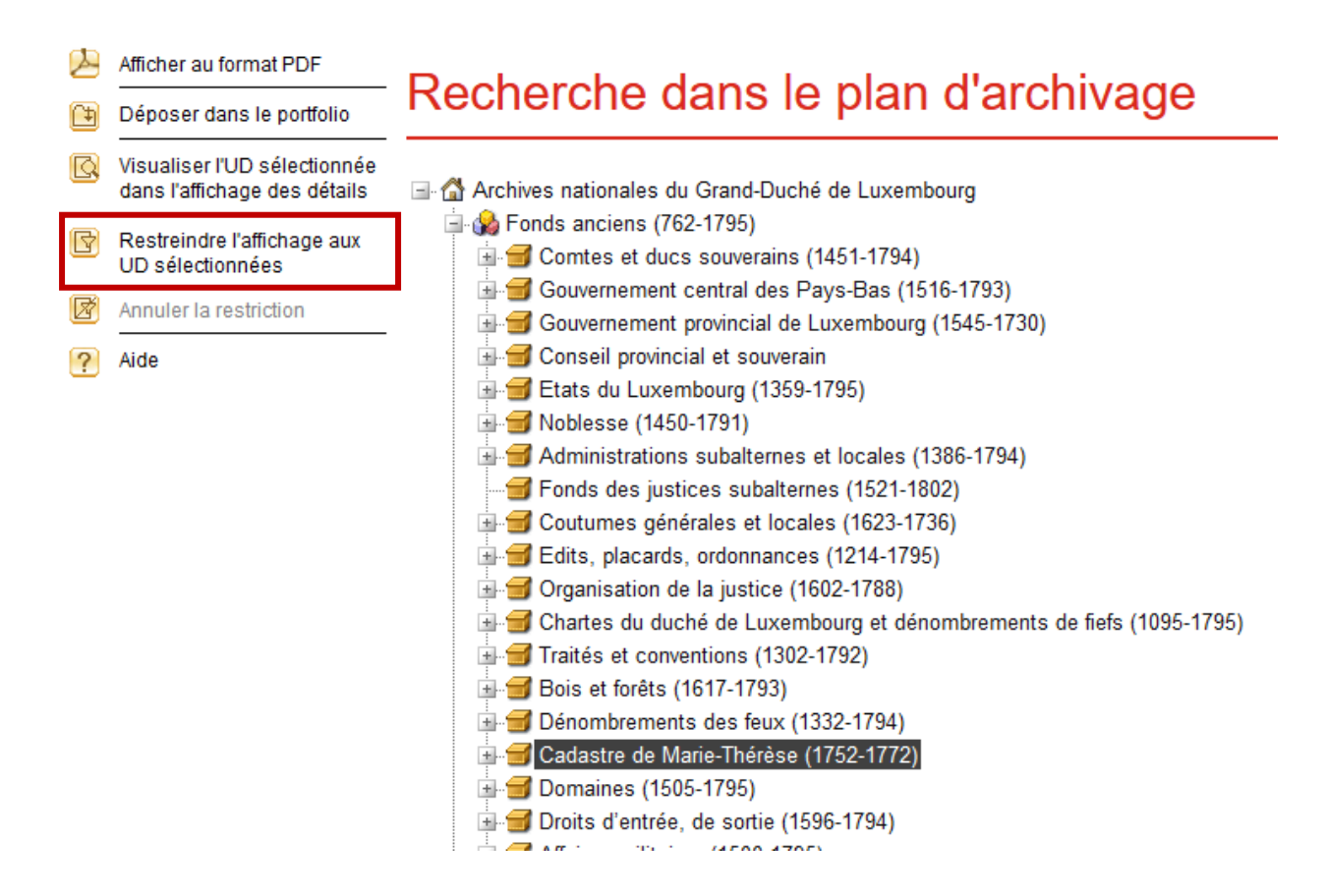

3) Cliquer dans la barre horizontale sur la rubrique « Recherche » puis « **Recherche plein texte** », insérer le(s) mot(s) de recherche et cliquer sur « Rechercher ».

### Recherche plein texte

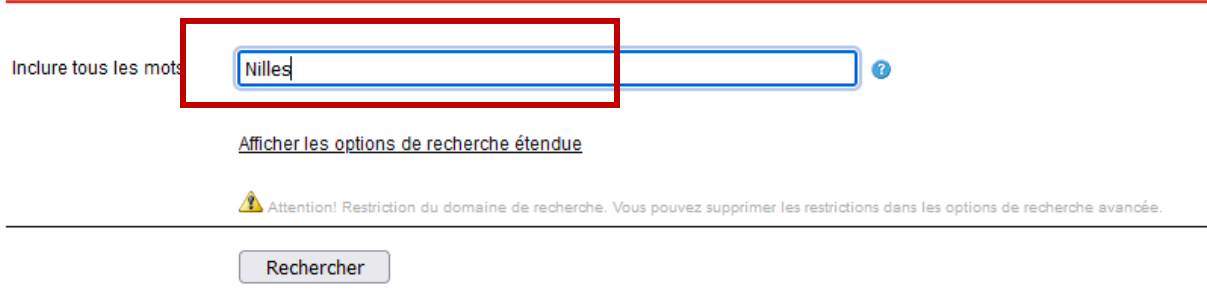

4) Noter la cote de l'acte que vous souhaitez consulter (p. ex. A-XIV-140-67).

#### Liste des résultats

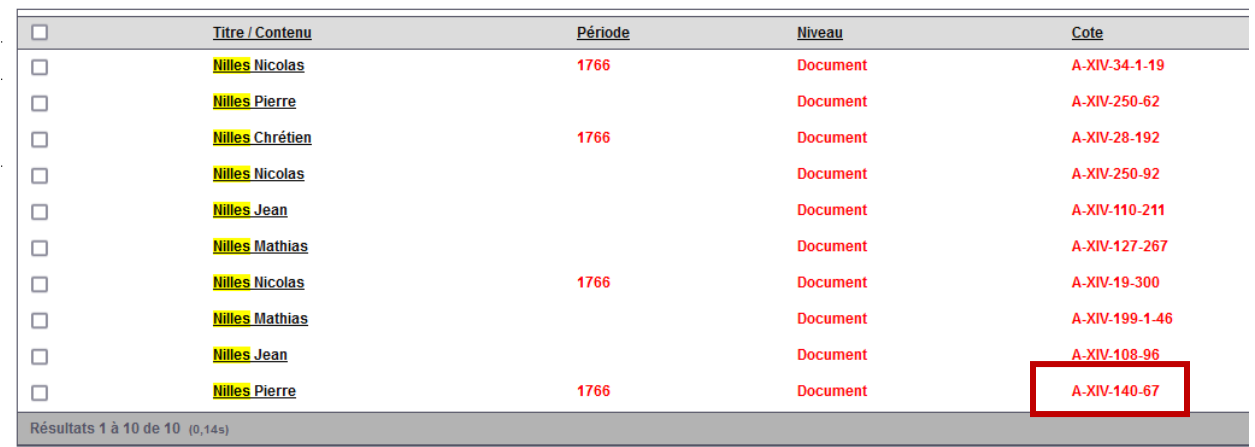

5) Effectuer une nouvelle recherche avec la cote du dossier (p. ex. A-XIV-140) dans lequel se trouve l'acte en question (p.ex. A-XIV-140-67).

#### Recherche plein texte

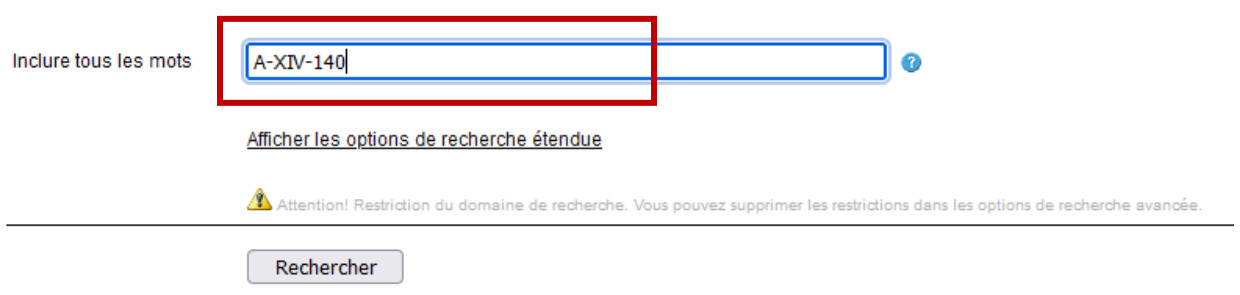

6) **Télécharger le pdf** (attention à la durée de téléchargement prolongée) et **défiler les images du pdf jusqu'au numéro de tablette recherchée**. Veuillez noter qu'au début de chaque dossier de lieu de justice se trouvent des **documents généraux** concernant la réalisation des dénombrements, tels que correspondances, estimations de biens, sommaires des résultats obtenus, divers mémoires et rapports. Suivent ensuite les tabelles nominatives numérotées.

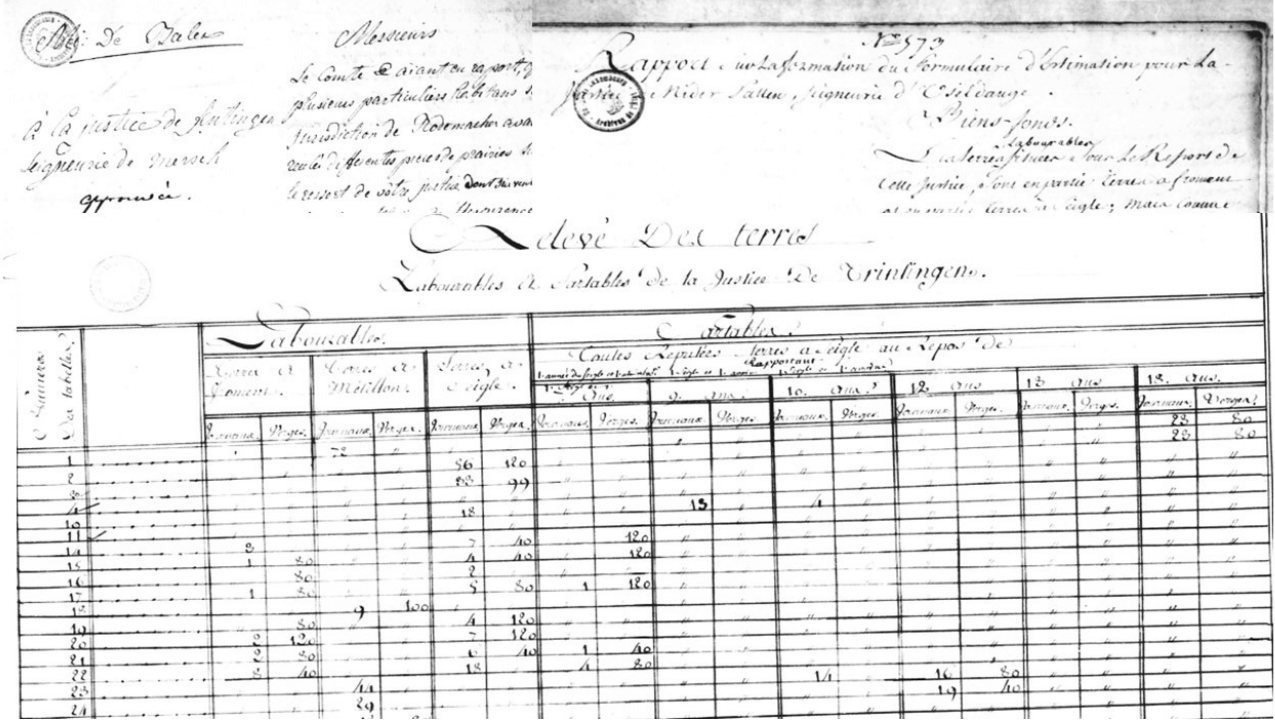

7) Les tabelles cadastrales se présentent sous **forme recto – verso**. Le numéro de la tablette (p. ex. 67) se trouve sur le recto et est ainsi la première vue. La déclaration par la personne se trouve au verso du formulaire.

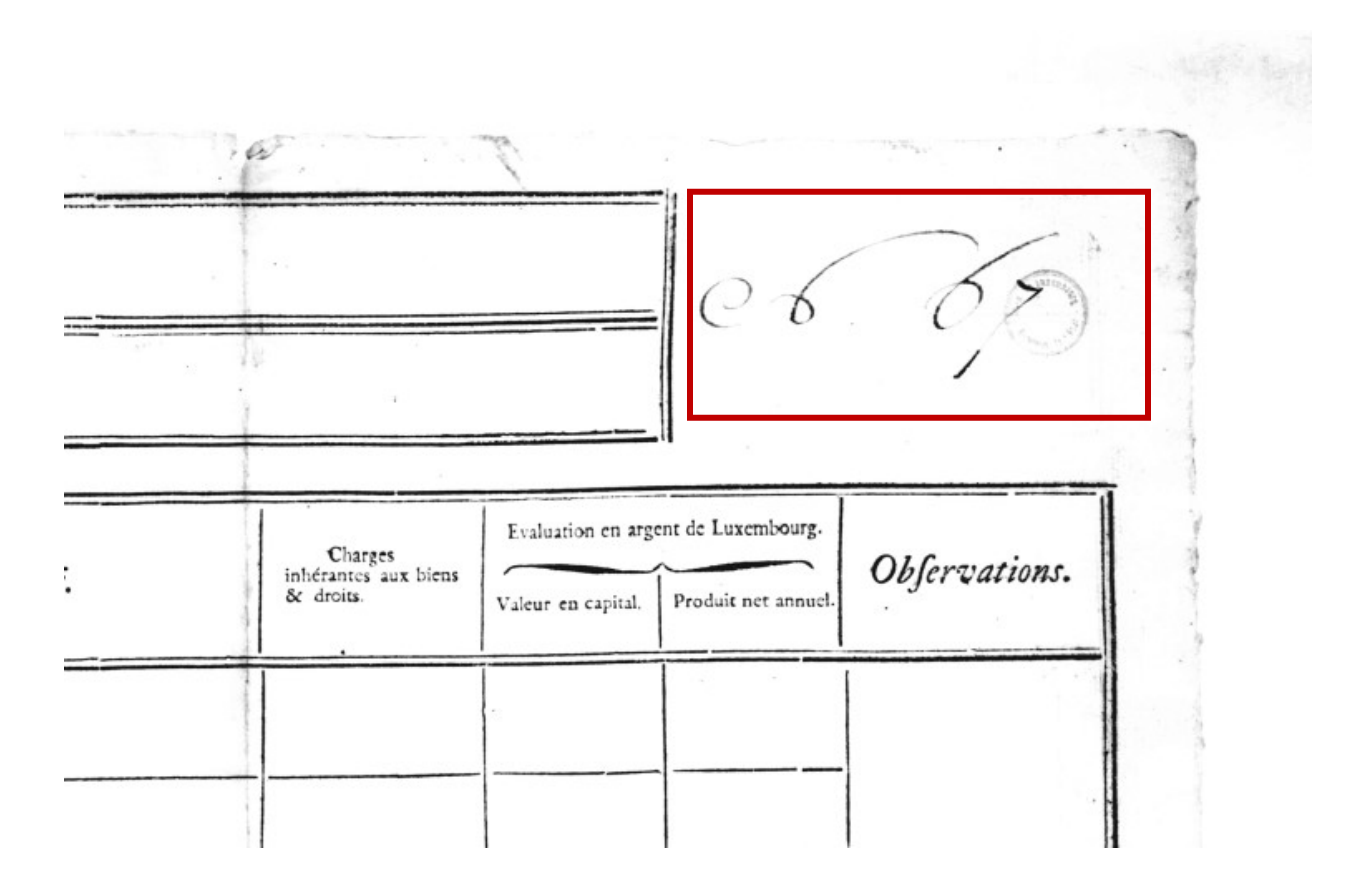

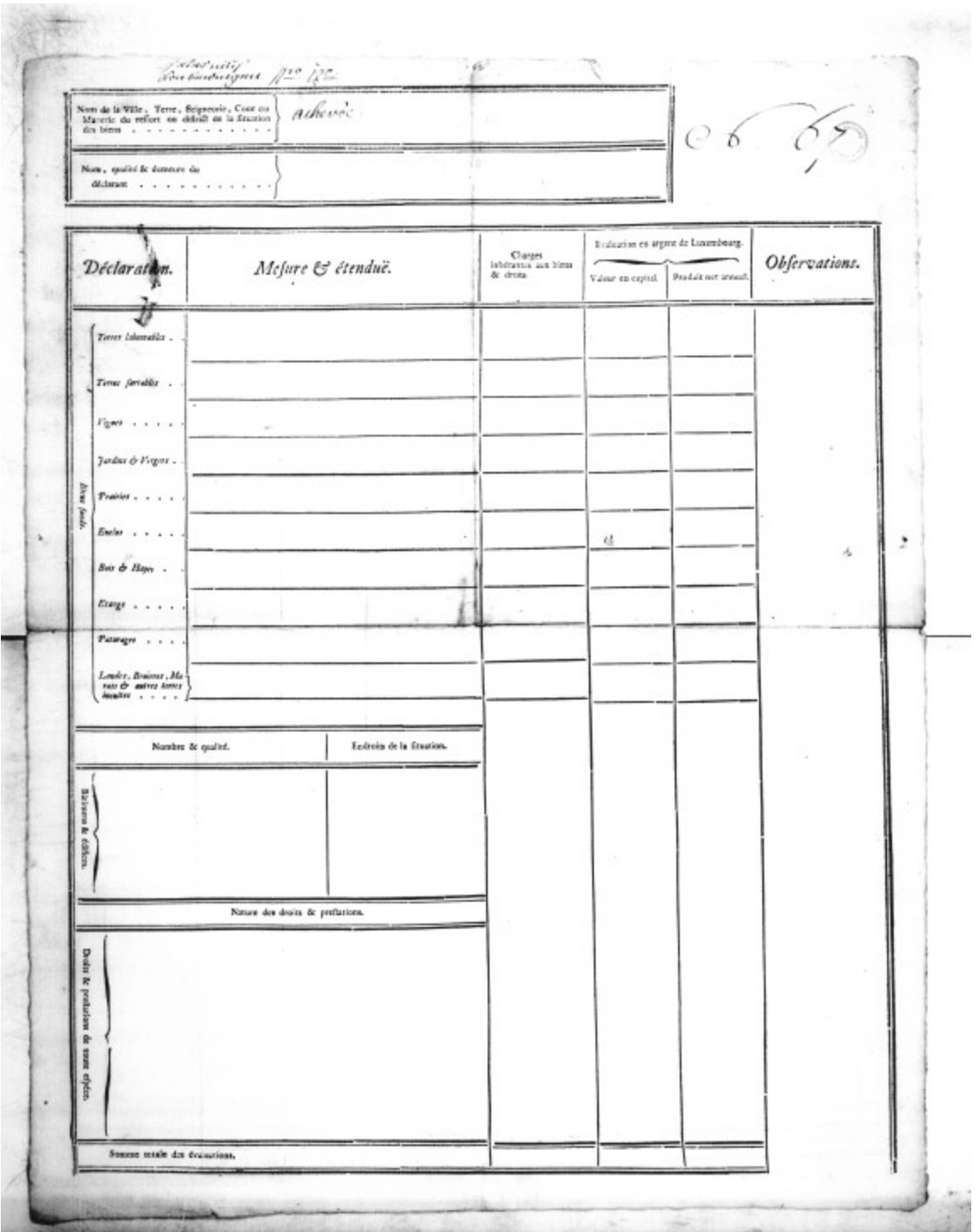

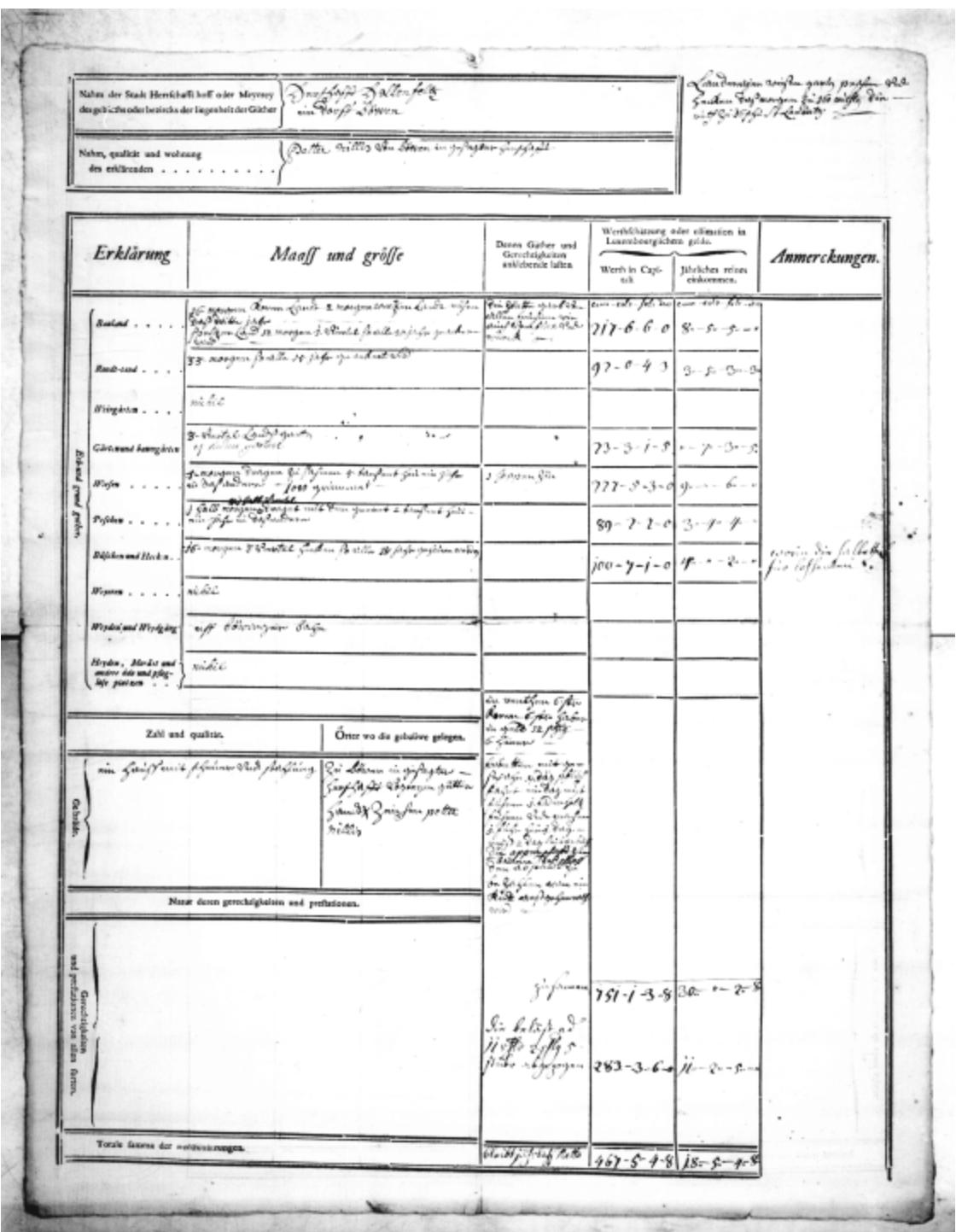

8) En zoomant dans le document, vous pouvez consulter la déclaration faite par la personne.

nort forth Lolle Alenfelts Nahm der Stadt Herrfchafft hoff oder Meyerey des gebieths oder bezircks der liegenheit der Güther ent -<br> Detter nillis von Bören in my westny Nahm, qualität und wohnung des erklärenden . .

Órter wo die gebaüwe gelegen. nn vie sjuftegtus -<br>27 Nogonyan sjuttur